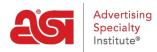

Knowledgebase > Orders > Manage Orders > Purchase Order History

## Purchase Order History

Wendy Dujmovic - 2019-06-10 - Manage Orders

All purchase orders sent from ESP Orders will be available in the Purchase Order History section.

From the ESP Orders homepage, click on the Purchase Order History tab.

## Purchase Order History

| Dashboard   | Quotes       | Orders      | Invoices | Sample Requests | Purchase Order History | 5                       |
|-------------|--------------|-------------|----------|-----------------|------------------------|-------------------------|
| Q Search by | product, sup | plier, etc. |          |                 |                        | ↓; Last Activity Date - |

Each purchase order will be displayed with the available information. All purchase order listings will contain the following information:

- Purchase order number
- Sent date
- Sales representative
- Supplier name and ASI number (if applicable)
- Thumbnail image with product name and number
- Quantity

Each listing will also contain three options:

- View button: This will open the purchase order in a new tab.
- Request Status: This will open an email form which can be sent to the supplier.
- Add Vendor Reference: This option enables the distributor to update the order status.

| Purchase Order #1234567<br>Sent 6/10/19 By ESP User |                           |          | ESP, Training Compa | ny             | View   |
|-----------------------------------------------------|---------------------------|----------|---------------------|----------------|--------|
| 1                                                   | T-shirt<br>Product #: 123 | QTY<br>7 |                     |                |        |
|                                                     |                           |          | Request Status      | Add Vendor Ref | erence |

Purchase order listings may also contain:

- In-Hands Date
- Share purchase order status option

- Additional thumbnail images if multiple products are included in the purchase order
- Vendor order number
- Expected ship date
- Expected delivery date
- Status and status updated date

| Purchase Order #123456<br>Sent 6/1/19 By ESP User |                                 | ASI Supplier Company<br>asi/12345 |        | In Hands<br>6/24/19              |           | C            | 3              | View  |          |
|---------------------------------------------------|---------------------------------|-----------------------------------|--------|----------------------------------|-----------|--------------|----------------|-------|----------|
|                                                   | Ceramic Mug<br>Product #: ABC12 | QTY<br>3 <b>24</b>                |        | Ceramic Mug<br>Product #: ABC456 | QTY<br>24 |              |                |       |          |
| Vendor C                                          | )rder# E                        | xpected Shi                       | p Date | Expected Delivery                | Date      | Status       |                |       |          |
| 54321                                             | e                               | /19/19                            |        | 6/21/19                          |           | Order        | Confirmed      | ÷     |          |
|                                                   |                                 |                                   |        |                                  |           | Status Up    | odated 6/10/19 | )     |          |
|                                                   |                                 |                                   |        |                                  | Ne Re     | quest Status | Add Vend       | lor R | eference |

The Request Status button will send an email to the supplier requesting an update on the status of the purchase order. You will be able to edit the information within this email prior to sending.

| Share  | Purc  | hase  | Order  |
|--------|-------|-------|--------|
| oniaro | 1 010 | 11000 | OT GOT |

| Enter or Select User                                            |                                                                                                    |  |
|-----------------------------------------------------------------|----------------------------------------------------------------------------------------------------|--|
| c                                                               |                                                                                                    |  |
| ESP User × MyPron                                               | noOffice ×                                                                                                    |  |
| BCC                                                             |                                                                                                    |  |
| Enter or Select User                                            |                                                                                                    |  |
| Reply-To<br>espuser@asicompa                                    | ny.com                                                                                                    |  |
| Subject *                                                       |                                                                                                    |  |
| New Purchase Orde                                               | er 123456 from ASI Company                                                                                                    |  |
| Message                                                         |                                                                                                    |  |
| Please note that we<br>prices listed on this<br>us immediately. | ase Order. Please confirm that you have received this Order.<br>have indicated all net costs on this Purchase Order. If the<br>PO are not correct or an item is not available, please advise<br>of this email to ensure everyone is kept in the loop. |  |
| Attach PDF                                                      |                                                                                                    |  |

The Add Vendor Reference button opens a window where you can add a vendor order number, status, expected ship date and expected delivery date. After you have entered the pertinent information, click on the Save button.

E-Comm Connected Suppliers are able to update the status of an order directly through ESP

Orders. Distributors can also use these statuses.

| Vendor Order #     |          | Order Status           |          |
|--------------------|----------|------------------------|----------|
|                    |          | Order Received         |          |
| Expected Ship Date |          | Expected Delivery Date |          |
|                    | <b>#</b> |                        | <b>#</b> |
|                    |          |                        |          |
|                    |          |                        | 1.       |

## Searching and Sorting Purchase Orders

Use the Search bar to locate a purchase order by entering the purchase order number, supplier name or supplier ASI. As you type, matching results will appear.

You are able to sort purchase orders by the Last Activity Date or the PO sent date using the button above the purchase order listings.

| Quotes | Orders | Invoices | Sample Requests | Purchase Order History |
|--------|--------|----------|-----------------|------------------------|
| Search | 5      | ٩        | 1               | ↓ Last Activity Date - |

There are also filter options available which enable you to view purchase orders that contains only the option you selected. You are able to filter by status, date (order date or in hand date), vendor, customer, and/or sales rep.